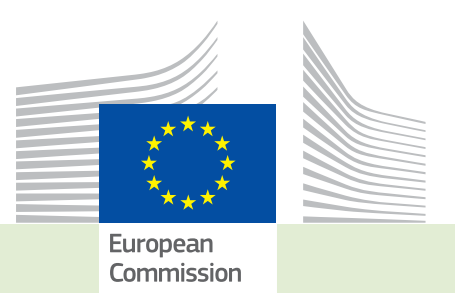

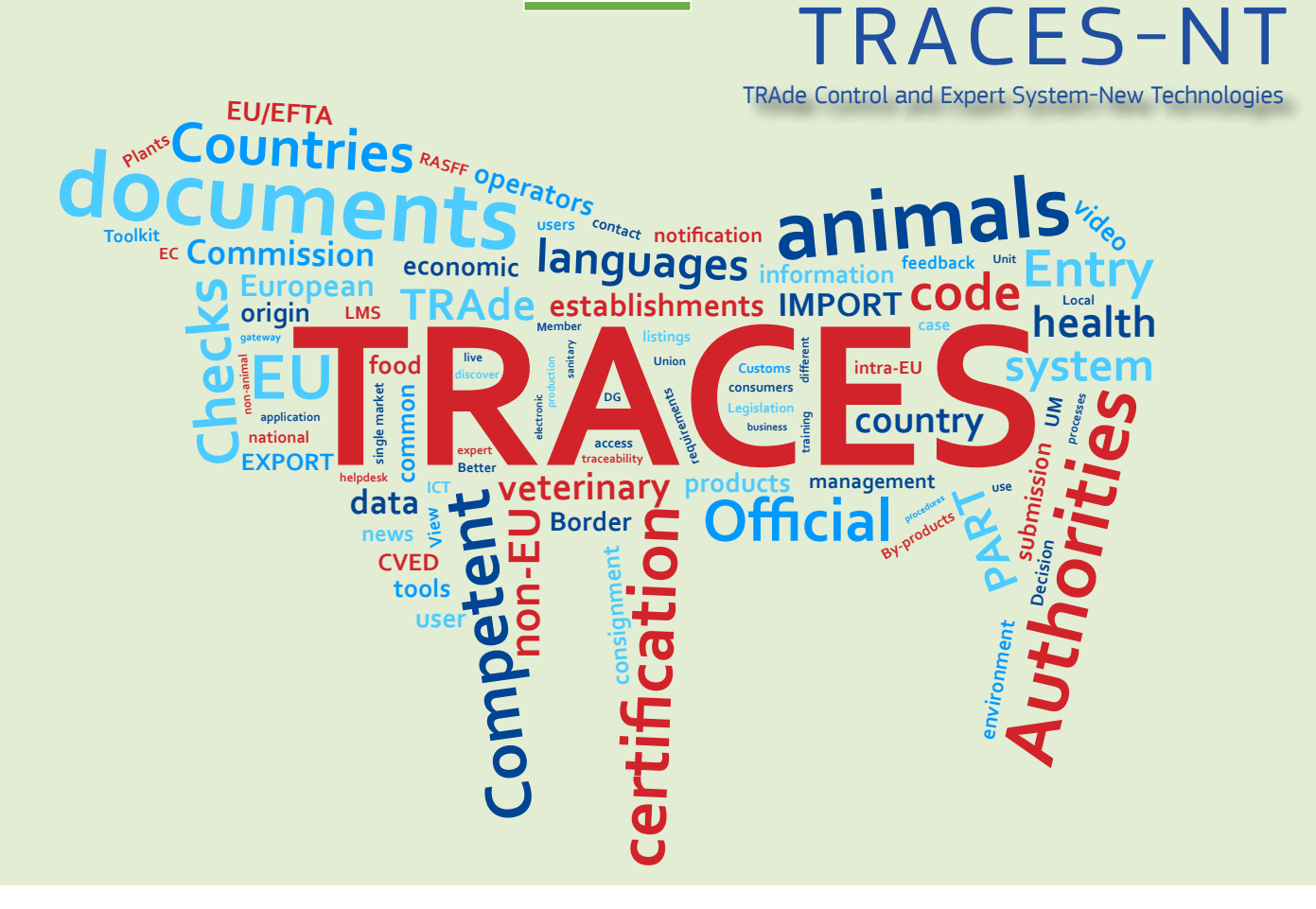

# *Release note* Version 2.6.5 *Installation date: 16/10/2017*

*Intended for TRACES-NT users (COI)*

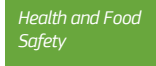

## Table of contents

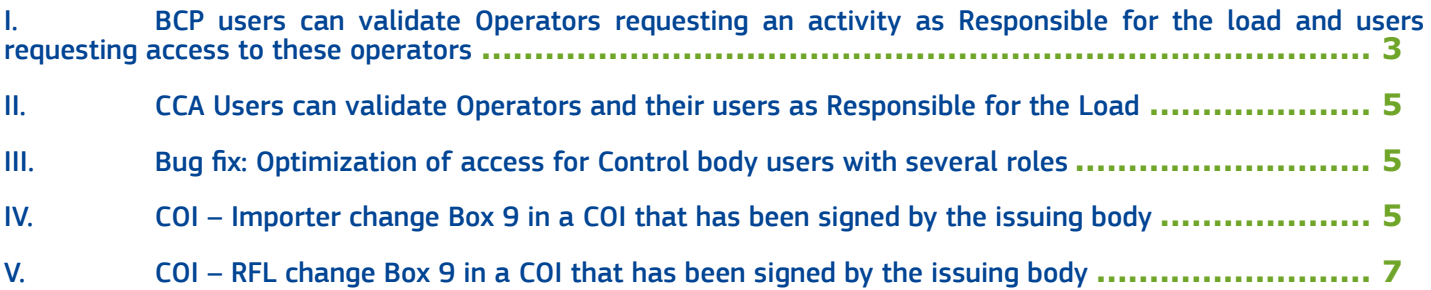

# <span id="page-2-0"></span>I. BCP users can validate Operators requesting an activity as Responsible for the load and users requesting access to these operators

Signed in as BCP user, go to Organization > Operators and click on 'operators to validate': The list of pending RFL operators appears:

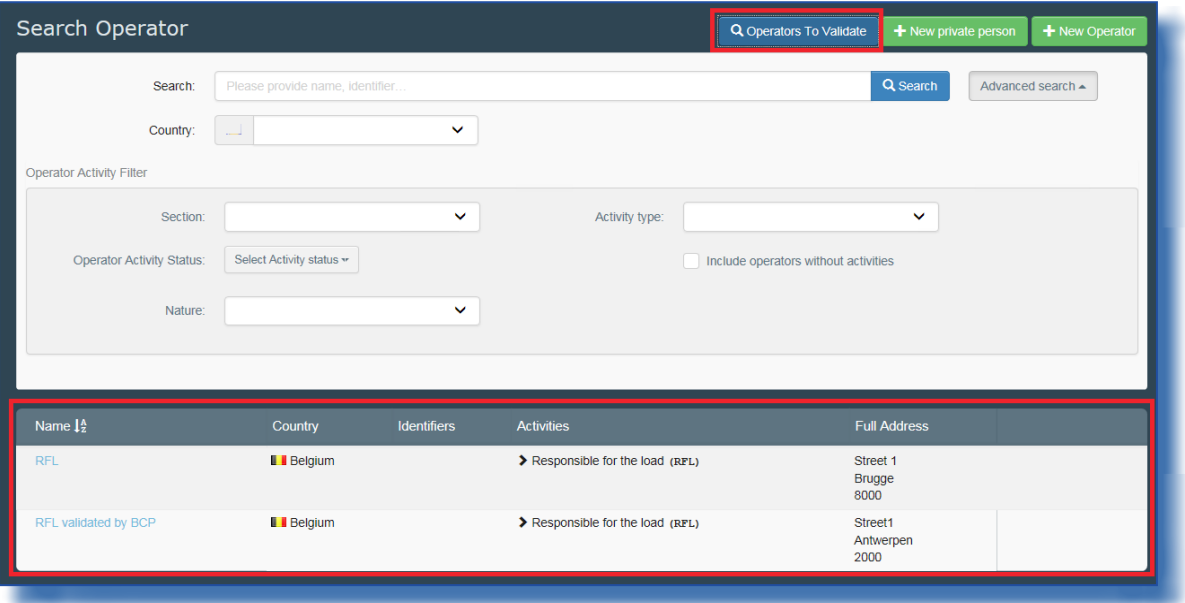

Click on the name of an operator to validate, validate and save the activity:

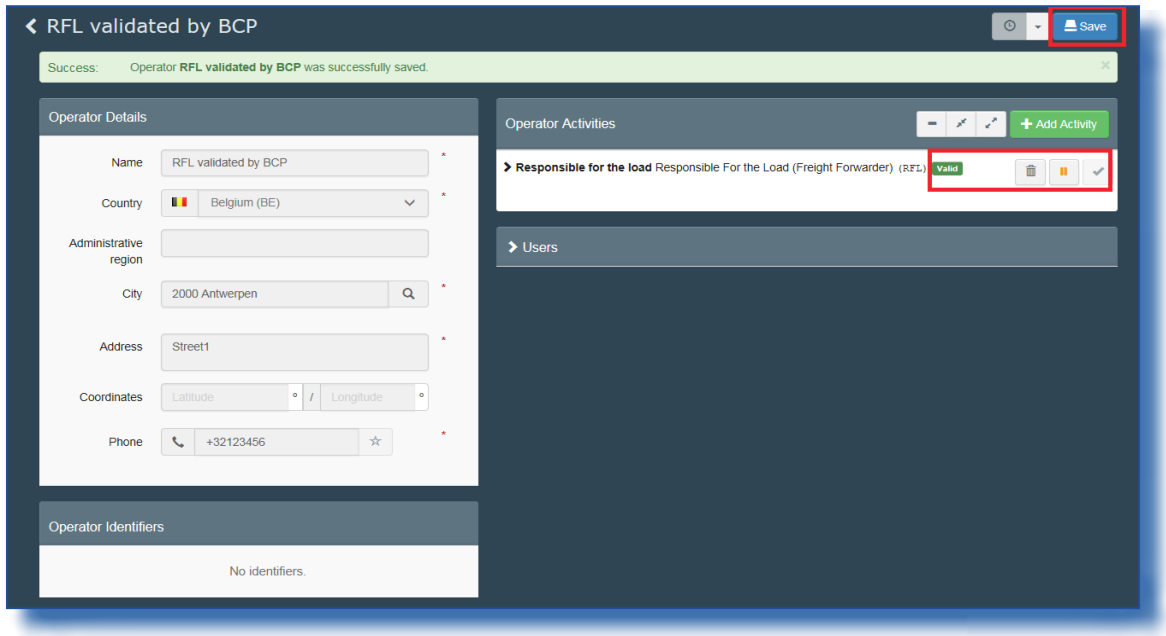

The RFL is saved as valid. Return to the operator search and search again – the newly validated operator doesn't reappear.

Go to Organization > Users and click on 'Search pending requests': The list of pending user requests – including users requesting a role as RFL appears:

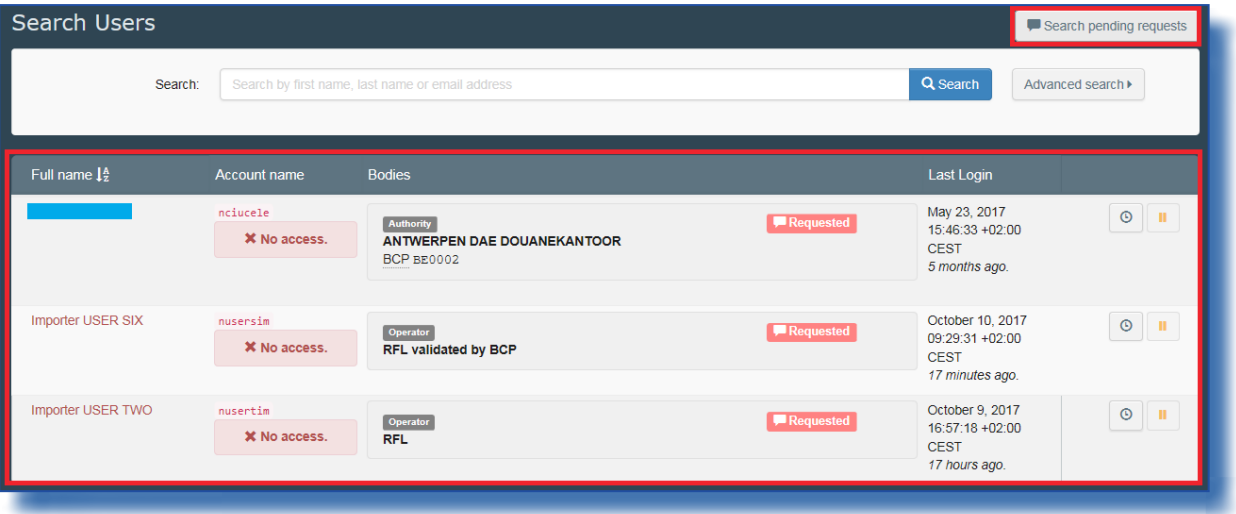

Click on the name of a user to validate. Validate and save the role:

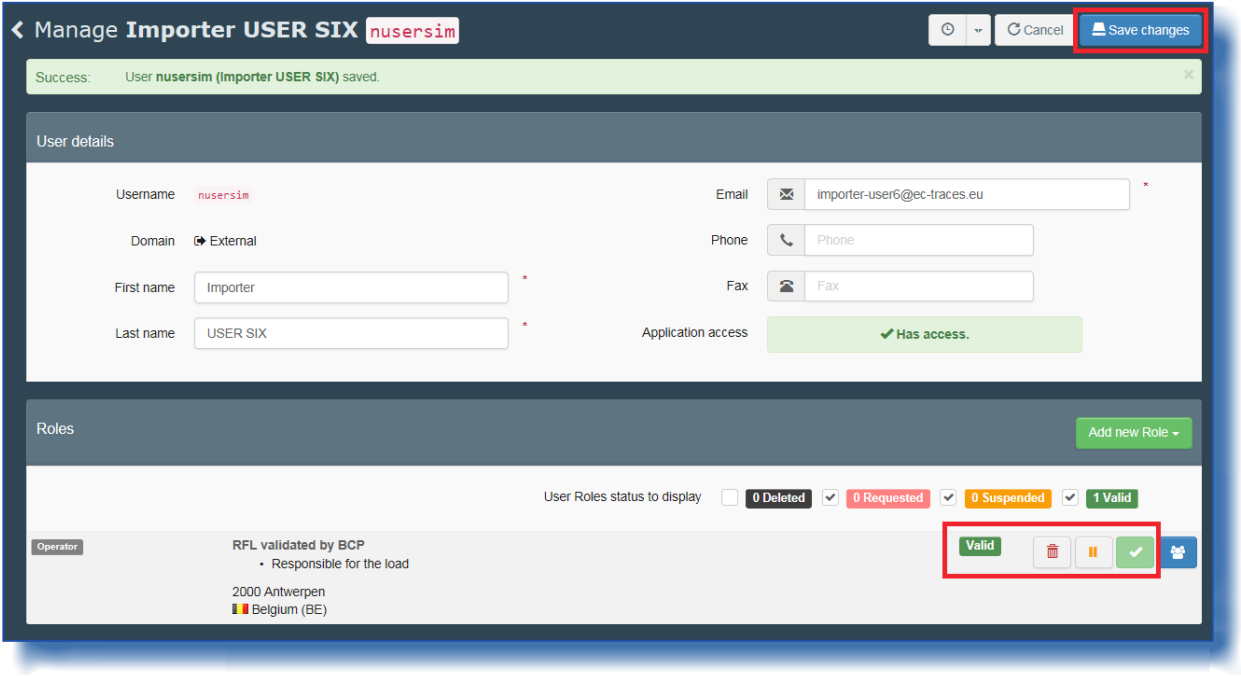

Return to the user search and search again – the newly validated user doesn't reappear.

#### <span id="page-4-0"></span>II. CCA Users can validate Operators and their users as Responsible for the Load

The CCA users can now also validate the Operators created as 'Responsible for the load. However, on the screen Organization > Operators they will have to search for the name of the operator, as these won't show up in their list of 'operators to validate. The attached user, however, will appear in the list Organization > Users > Search pending requests and can be validated.

#### III. Bug fix: Optimization of access for Control body users with several roles

When searching for operators to validate, control body users with many active roles often were experiencing a system timeout. This bug has been fixed and the time to display the search results Organization > Operators > Operators to validate has been shortened so that the timeout does not appear anymore.

#### IV. COI – Importer change Box 9 in a COI that has been signed by the issuing body

A user logged in as organic importer can now change the Point of entry that has been signed by an issuing body. Go to Certificates > COI and search for your certificates with status 'Issuing Body Signed:

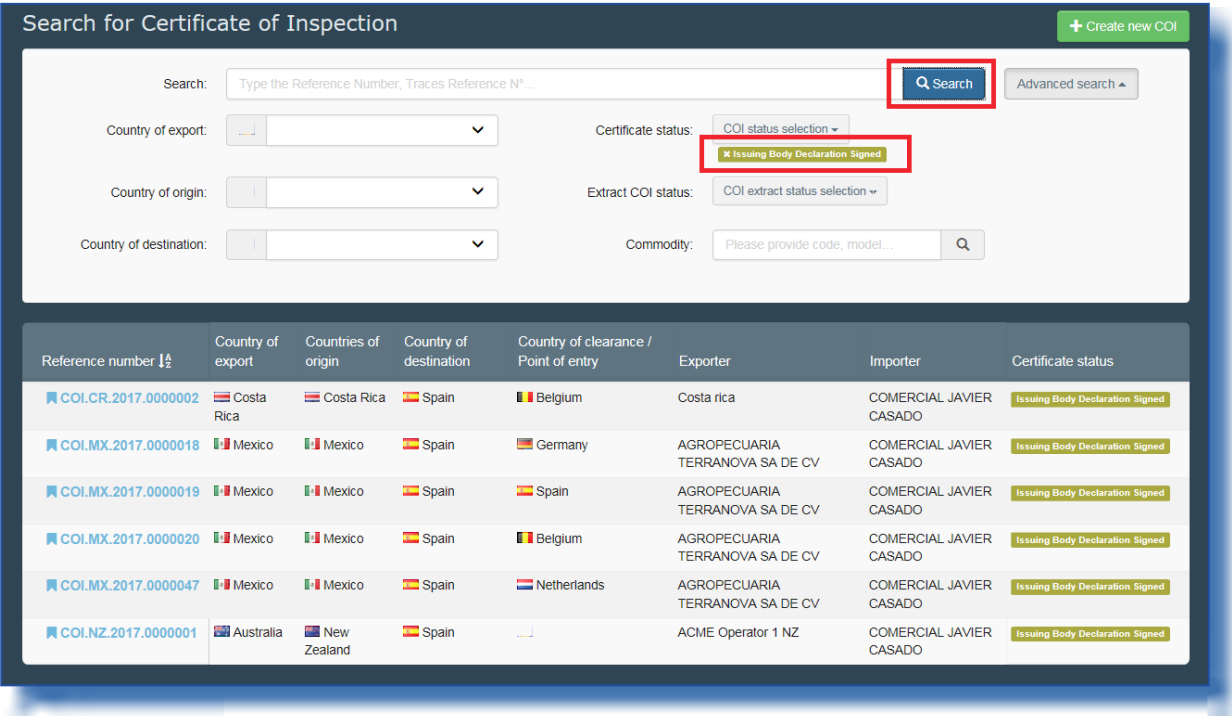

Click on the reference number of the COI where the entry point in Box 9 needs to be changed. Then scroll down to Box 9. You will see a 'Modify' button in Box 9:

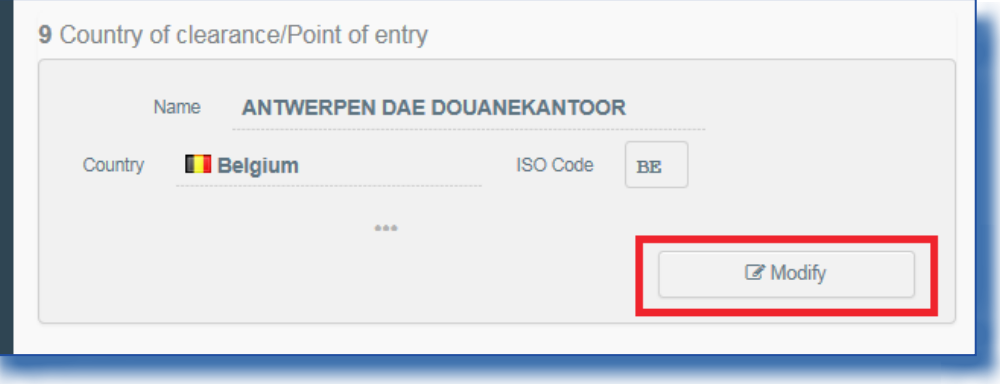

When you click on it, the box becomes editable. When you click on 'clear, the old information will be deleted. Click on 'advanced' to initiate the search for a new point of entry:

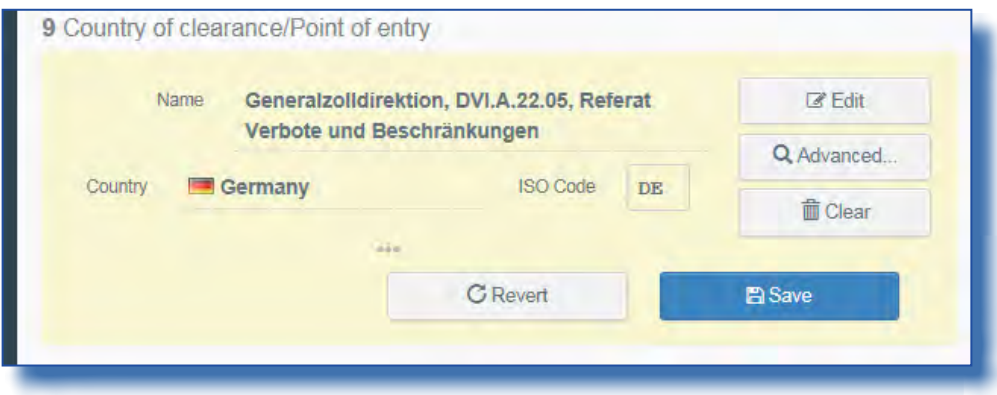

You need to click the 'save' button in the box to confirm the changes:

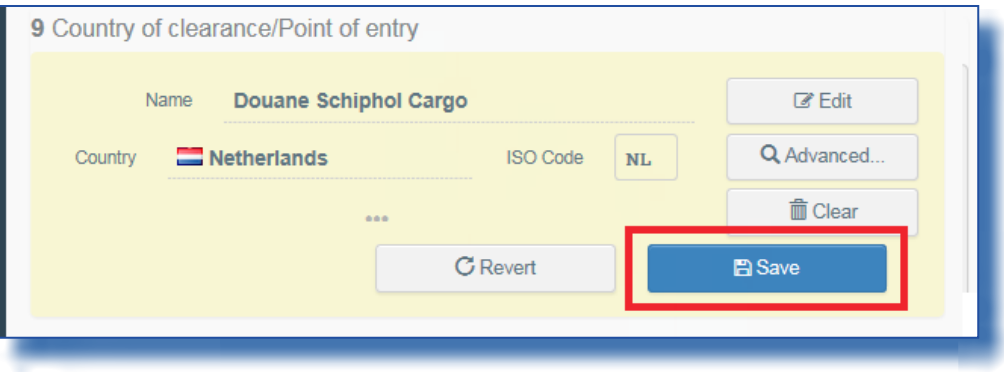

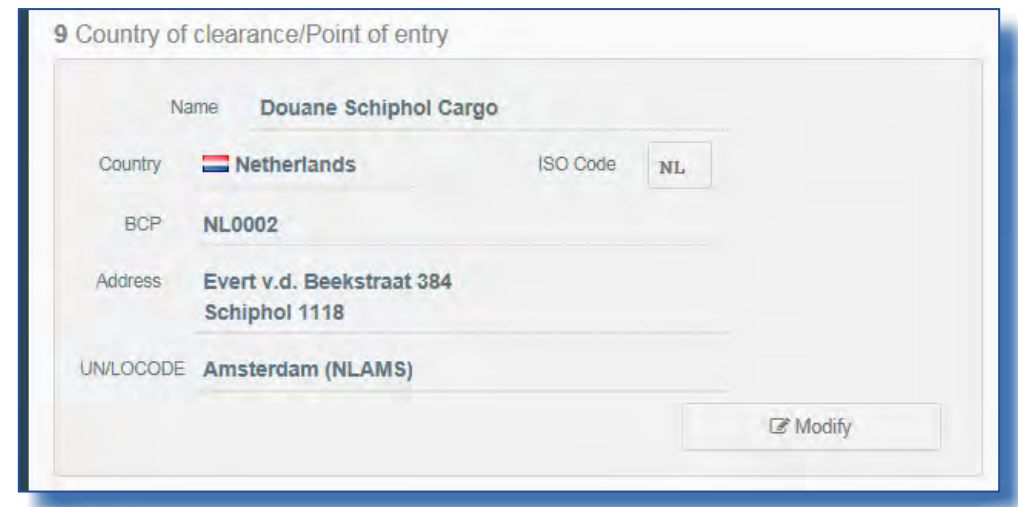

## <span id="page-6-0"></span>The new Point of entry will be displayed in the COI:

# V. COI – RFL CHANGE BOX 9 IN A COI THAT HAS BEEN SIGNED BY THE ISSUING BODY

Just as the importer, a user logged in as a Responsible for the Load can also change the point of entry in a COI, when his company is mentioned in the box ' Responsible for the Load' in the COI that needs changing.

# RAde Control and Expert System - New Technologies (TRACES-NT)

TRACES-NT is a multilingual online management tool which notifies, certifies and monitors trade in animals, products of animal origin, feed and food of non-animal origin, plants, seeds, propagating material, goods of organic origin and woods.

TRACES-NT is an e-government system, following the requirements of the EU Digital Agenda towards dematerialisation of health documents.

> Dr Didier CARTON Head of the TRACES-NT Sector

European Commission Directorate-General Health and Food Safety TRACES-NT Sector F101 6/169 B-1049 Brussels Tel.: +32 2297 63 50

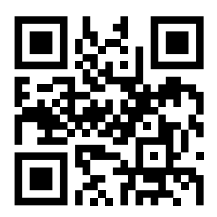

Mail: [sante-traces@ec.europa.eu](mailto:sante-traces%40ec.europa.eu?subject=) Application: <https://webgate.ec.europa.eu/sanco/traces> Website: [http://ec.europa.eu/traces/](http://ec.europa.eu/traces/
) Presentation: <http://prezi.com/user/TRACES/>

TRACES Toolkit: <https://circabc.europa.eu/w/browse/ac0bd3d2-66ae-4234-b09c-a3fa9854acfd> TRACES-NT online help: [https://webgate.ec.europa.eu/tracesnt/help/general/Content/Home.htm](https://webgate.ec.europa.eu/tracesnt/help/general/content/a_home/home.htm)  FLEGT documentation: <https://webgate.ec.europa.eu/tracesnt/user-guide/flegt/index.html>

This information sheet is intended for TRACES-NT users. You can find this document and download it [here.](https://circabc.europa.eu/w/browse/ac0bd3d2-66ae-4234-b09c-a3fa9854acfd)